Introducing Blackboard/Finalsite Web Community Manager: Department Site Administration

**Escambia County Public Schools** May 2023

Presenter: **Georgia Belles** Information Technology Department

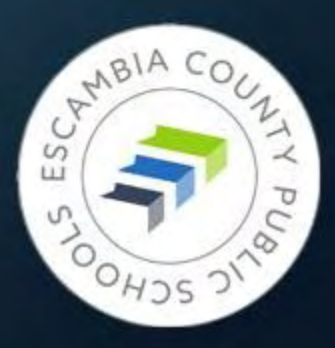

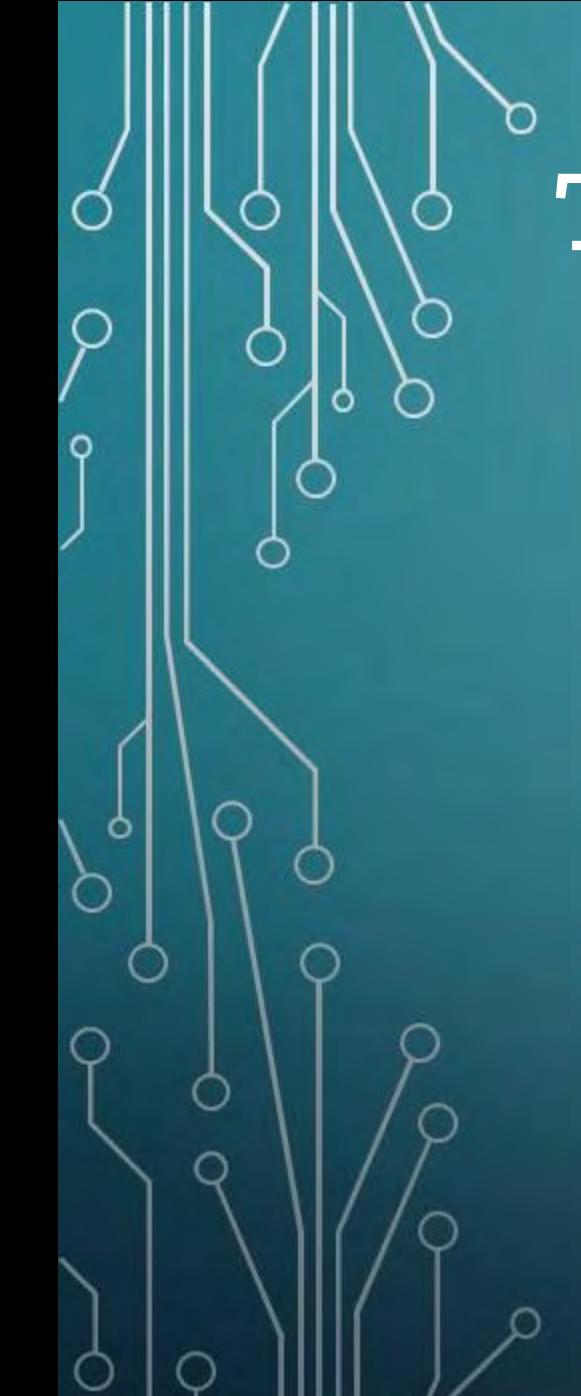

## Training Objectives

#### **Having to learn a new website system**

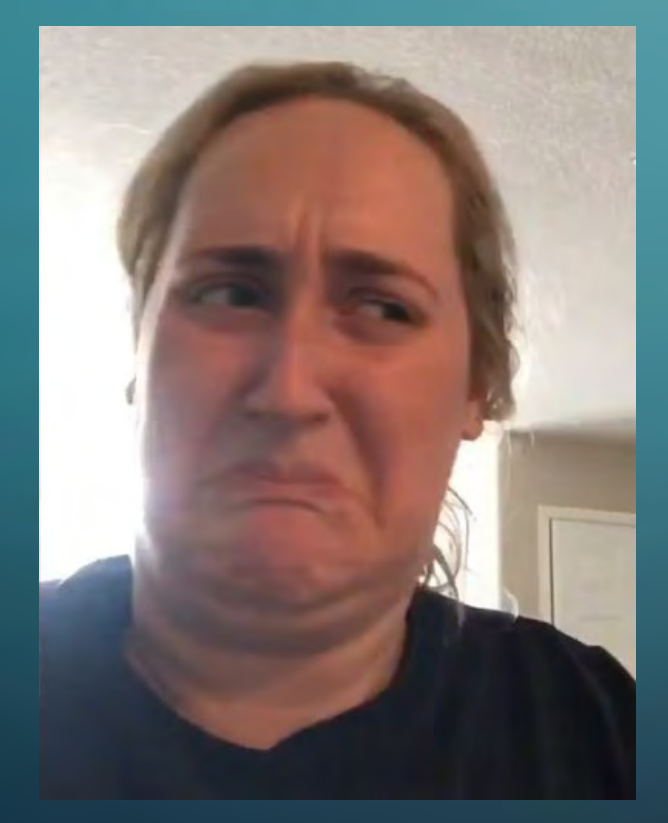

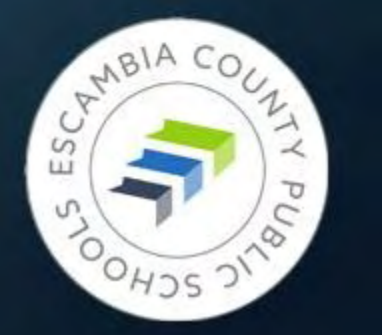

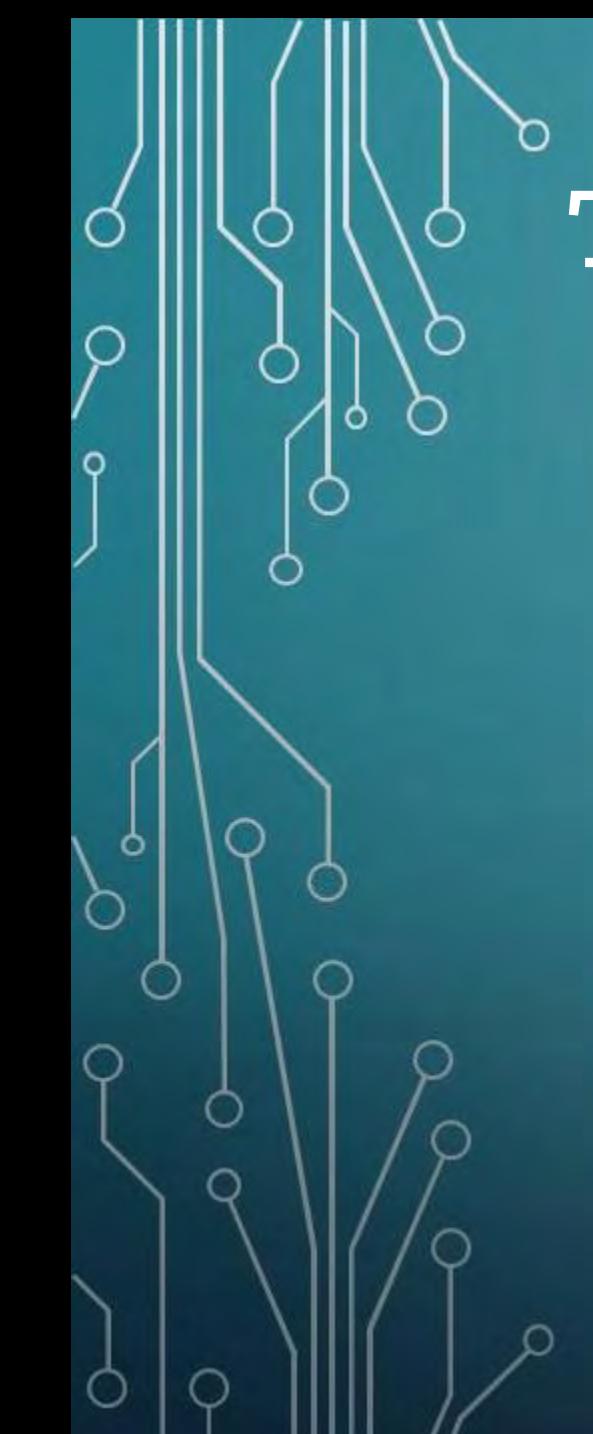

## Training Objectives

## **Having to learn a new**

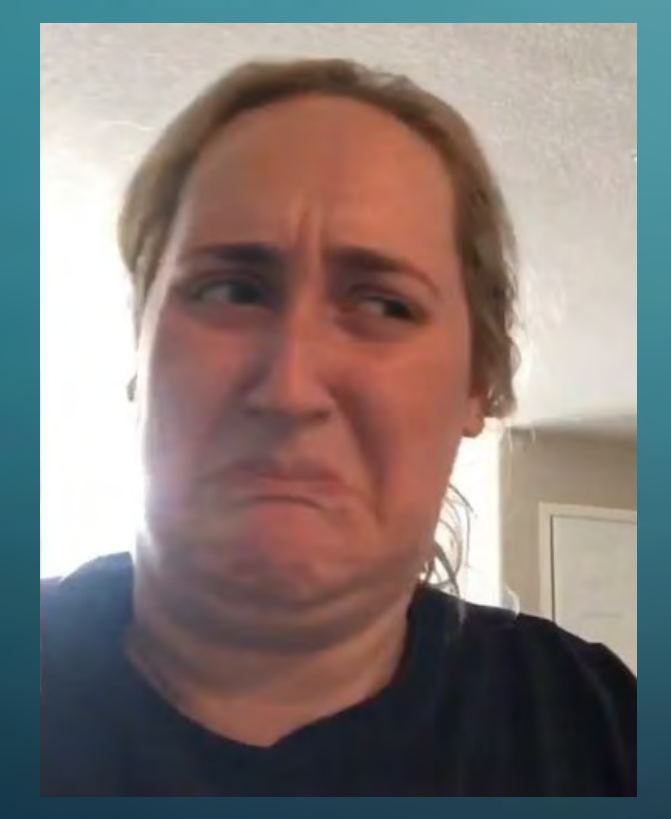

#### **After today's training**

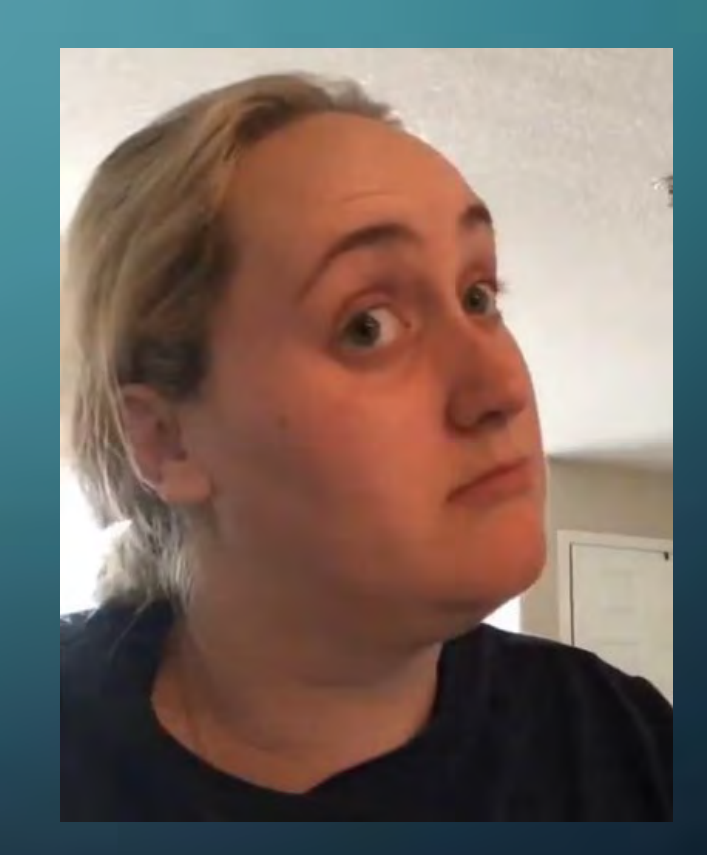

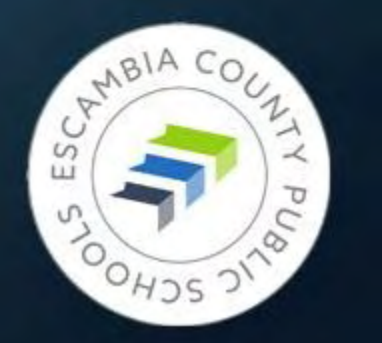

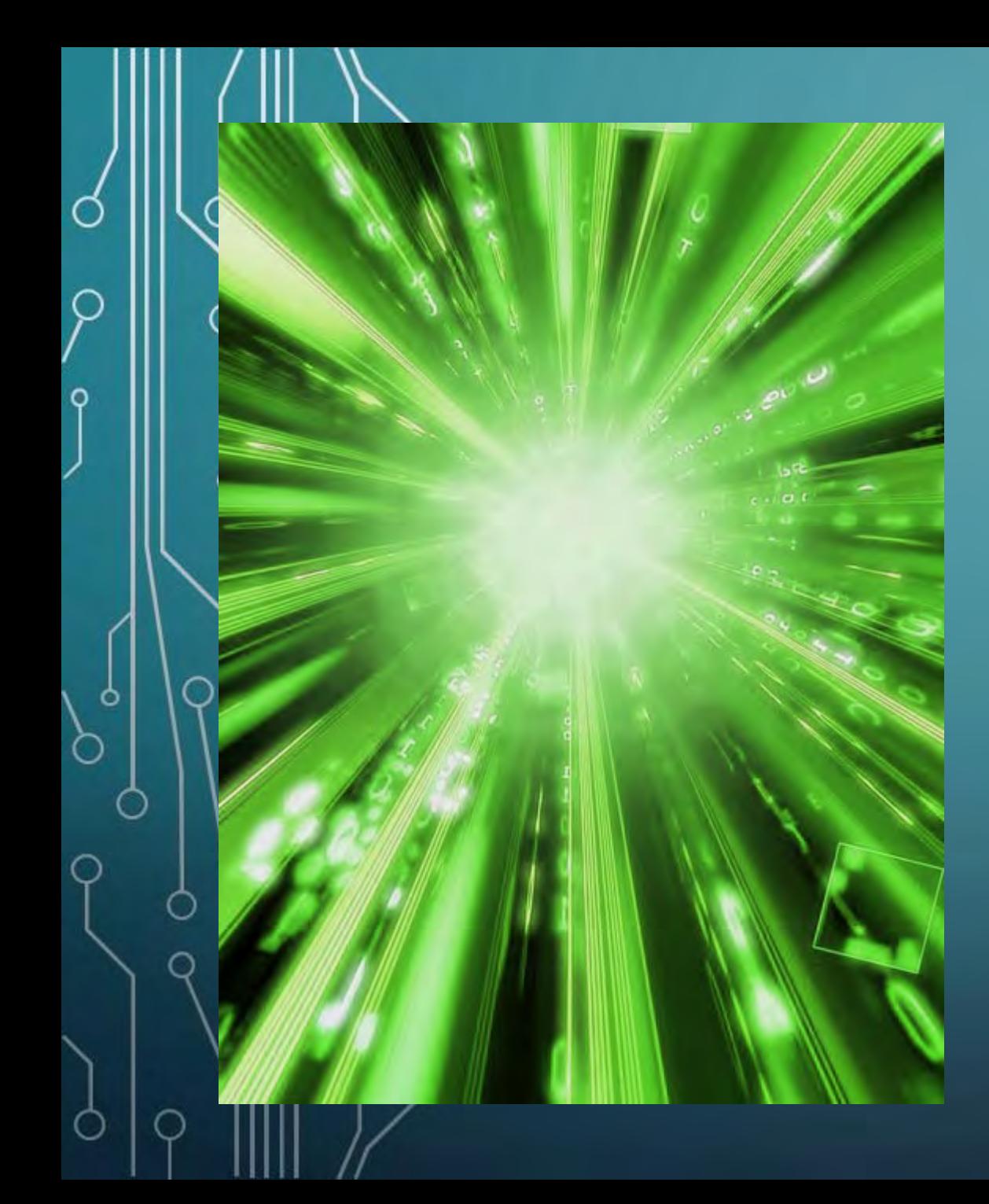

# MAY 6 - 7, 2023

New ECPS website comes online:

## escambiaschools.org

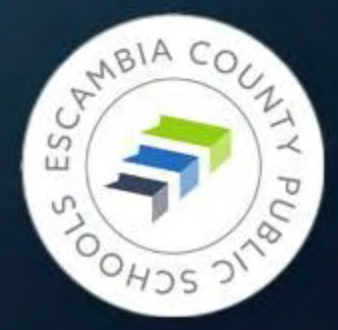

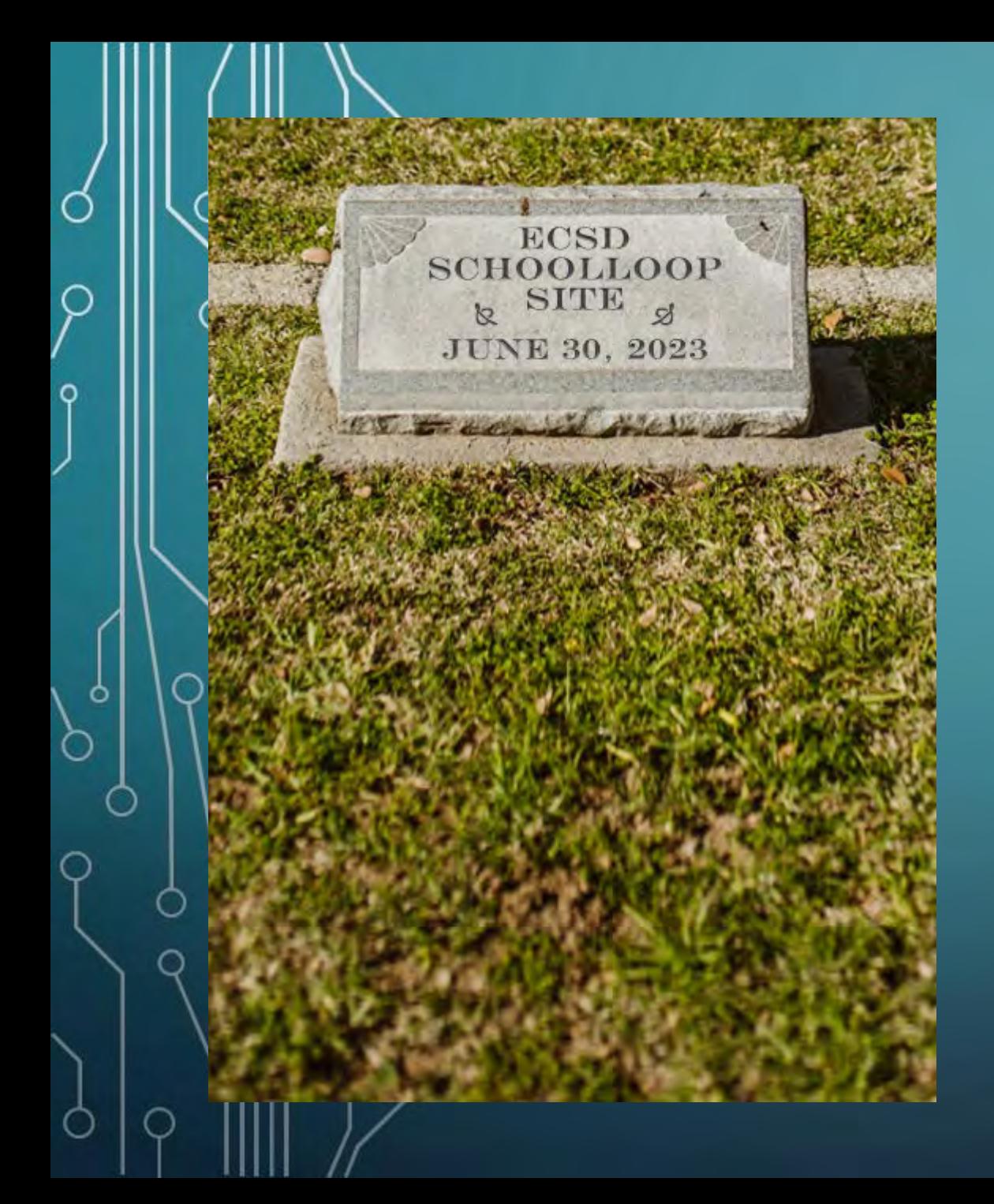

# JUNE 30, 2023

Everything from your site: • All files in the locker • All content • All links • All images

Must be copied /downloaded from School Loop.

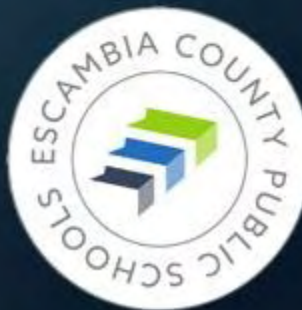

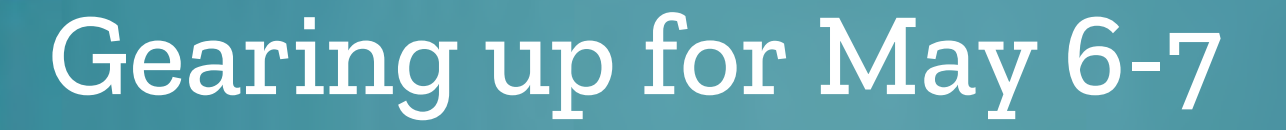

You will receive an email from Curtis Lesieur on Friday outlining details of the coming website changeover, including what to expect on Monday when you return to the office.

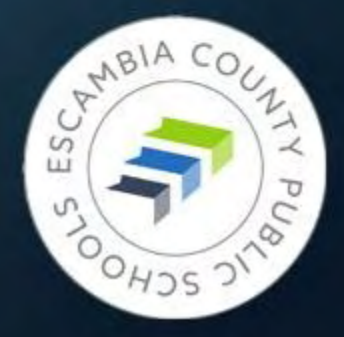

## Good News/Bad News

#### Good news:

**70 – 95% of each departmental website has been completely copied from School Loop**

#### Bad news:

- If you have documents containing links to School Loop sites they will need to be fixed by June 30
- Instructional documents containing screenshots of SchoolLoop sites will have to be updated
- Images transferred in low quality
- If pdfs had numbers as their title, they still do

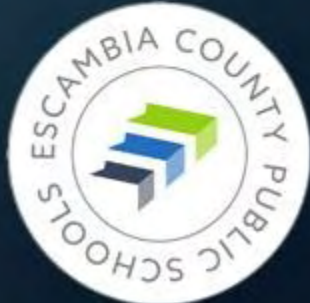

Fear Not!

Ó

٥

O

Ó

**Website Training Resources**

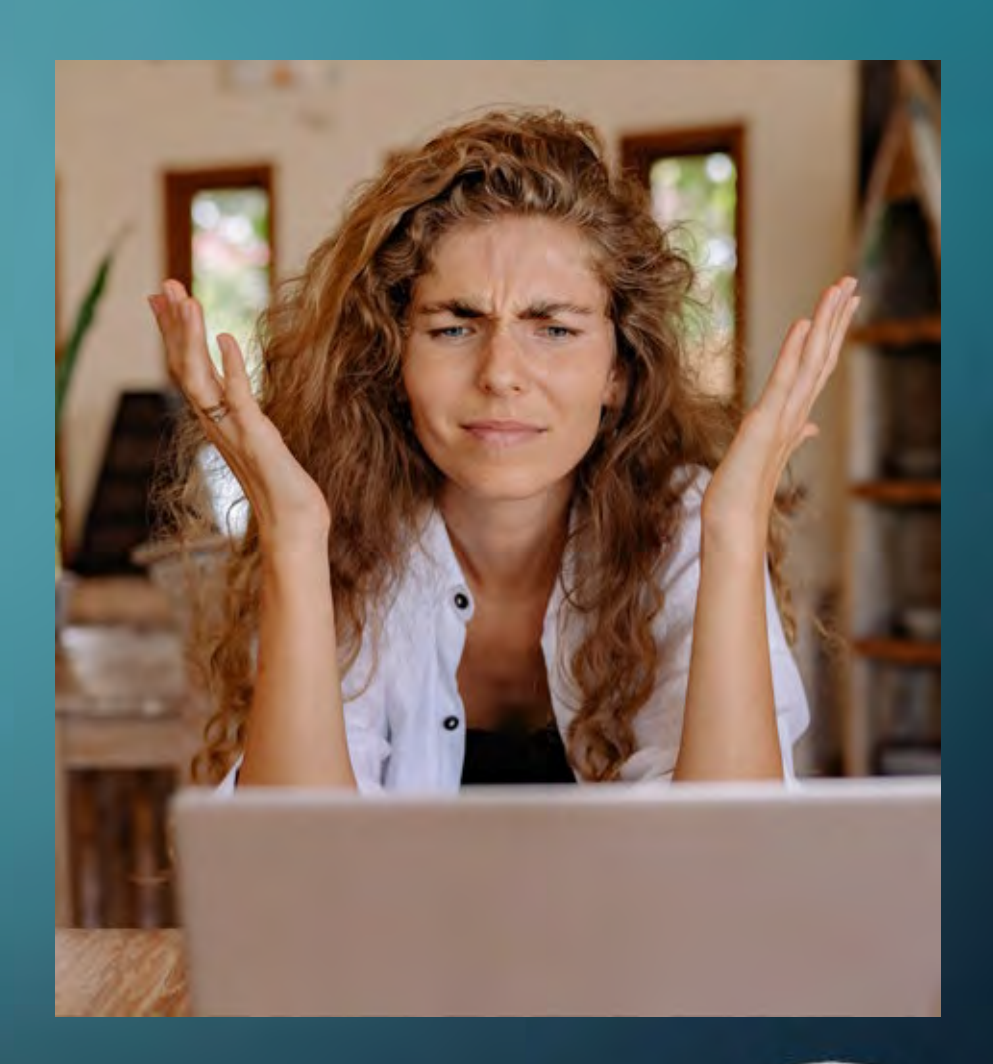

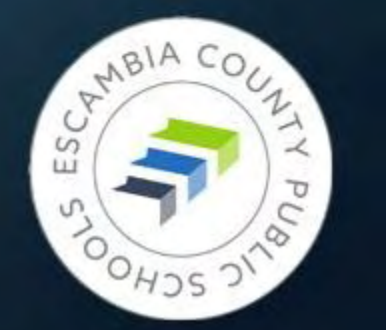

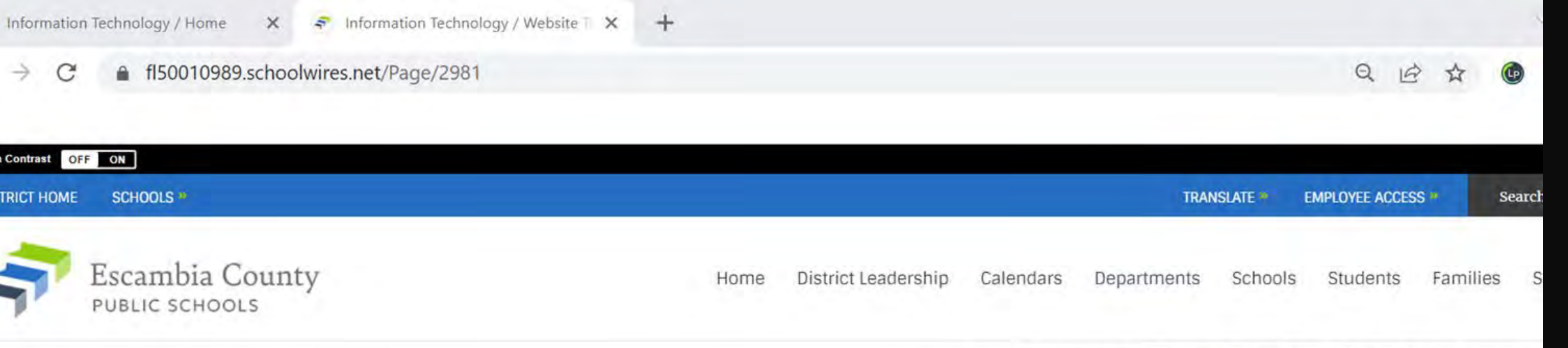

Home » Departments » Information Technology » Website Training Resources

**IMPORTANT ANNOUNCEMENT:** 

JUNE 30 is the deadline to save files, images, etc. from the School Loop file locker. AFTER JUNE 30 ALL SCHOOL LOOP WEBSITES AND FILES WILL BE DELETED AND IRRETRIEVABLE.

If you need technical assistance submit a help desk ticket to support@ecsd.zendesk.com.

#### **Website Training Resources**

Beginning in 2023, Escambia County Public Schools will use the Blackboard Web Community Manager (WCM) content management system to produce and maintain all of its websites. Sitekeepers will be able to manage departmental websites within the district site, and Tech Coordinators and other designated sitekeepers will create and manage websites for each school in the district. A comprehensive site template has been chosen that offers degrees of customization for each school while maintaining visual and operable consistency throughout the district

#### **Useful Sites**

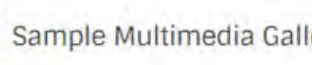

Page of App Samples

Sample Multimedia Gallery & Video E

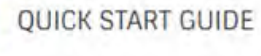

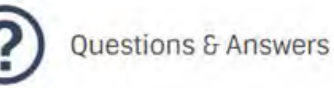

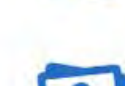

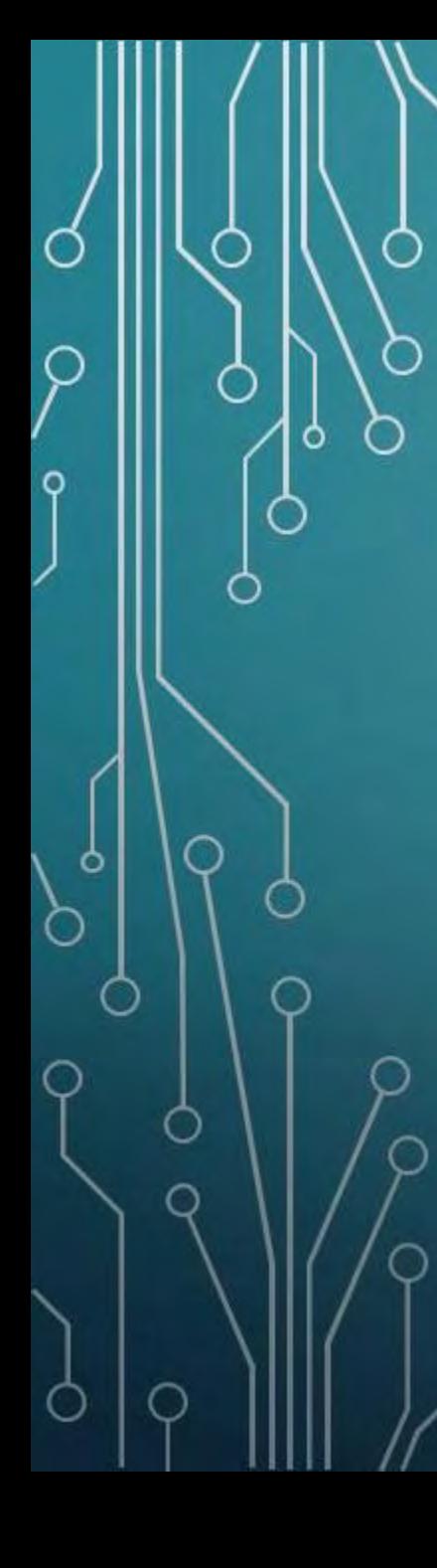

### Website Training Resources

Pre-May 5, 2023:

**<https://fl50010989.schoolwires.net/Page/2981>**

Or navigate from the district home page: Home  $\Box$  Departments  $\Box$  Information Technology  $\Box$ Website Training (link on Resources menu)

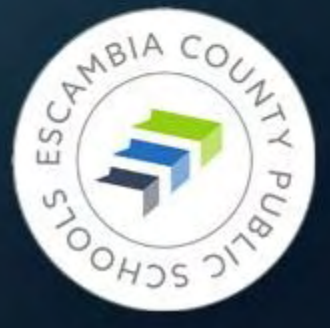

## What You'll Find There

### • Links:

- Short training videos less than 7 minutes!
- Longer videos for deeper dives on specific topics
- Other useful sites that will help you build beautiful pages
- Blackboard's sample site, loaded with examples
- Page of Questions & Answers
- Pages of examples of apps in action
- Manuals and presentations to download

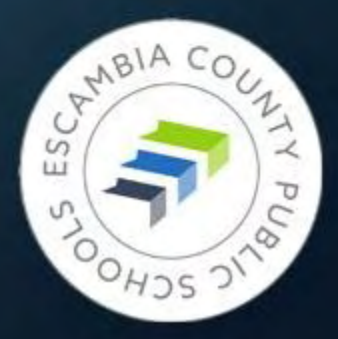

# Welcome to Blackboard Web Community Manager

**The Adventure Begins**

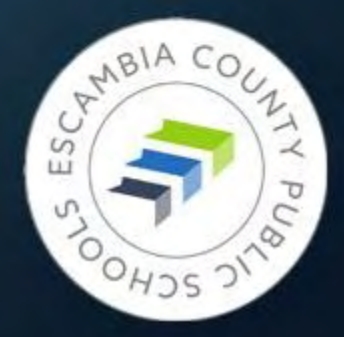

## WCM Terminology

• **SITE** – Escambia County Public Schools

• **CHANNELS** – The main navigation menu options. District Leadership, Calendars, Departments, Schools, Students, Families, Staff, Community.

• **SECTIONS** – WCM name for the ECPS departmental mini-sites (Ex. - Budgeting, Information Technology, Title I, etc.)

• **PAGES** – Individual pages within Sections. (Ex. – Staff, FAQs, Forms, etc.)

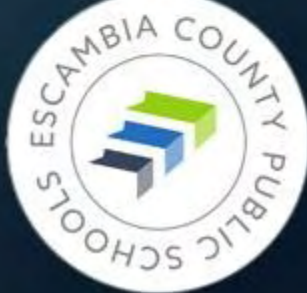

## WCM vs School Loop – FIGHT!

Differences that affect you the most:

• The entire left side of individual pages is reserved for the navigation menu. Items currently on the lower left side of your School Loop page will have to be moved on to the rest of the page.

• No drafts in WCM – pages remain live even as you work on them. Workaround: create a copy of the page, hide it from navigation, then swap new page for old when finished.

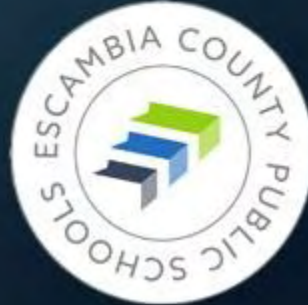

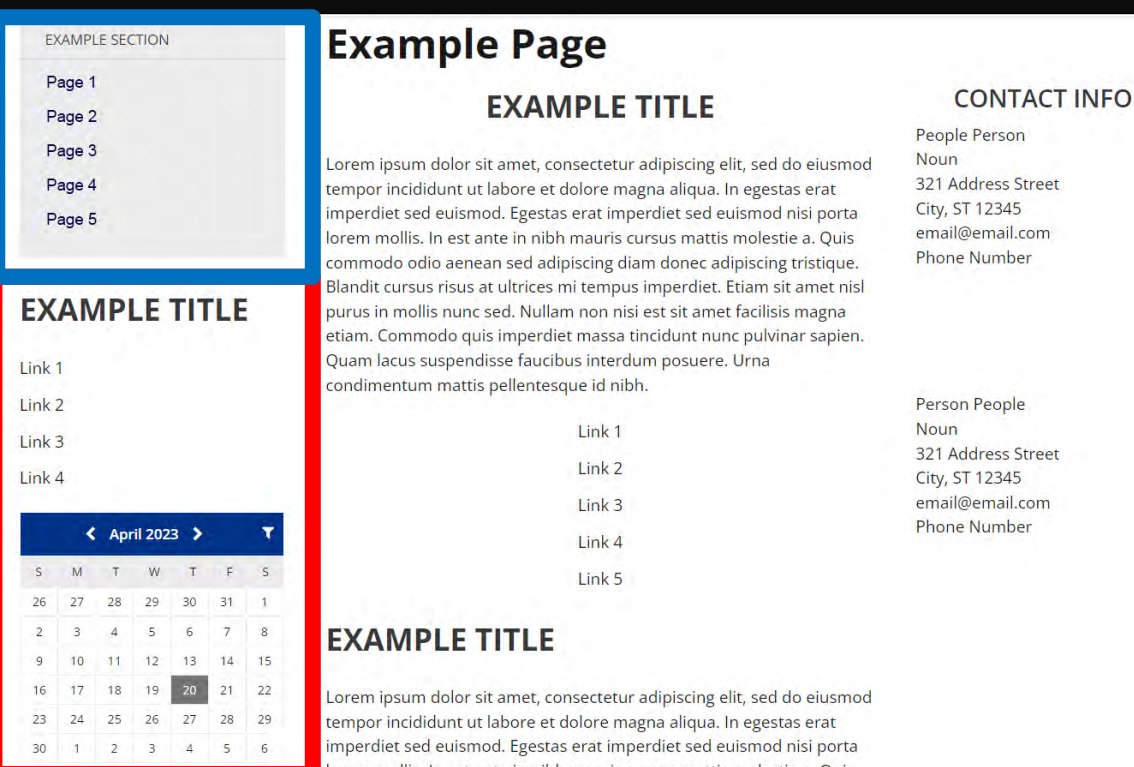

#### WCM: Left column reserved for navigation menu only

### School Loop: Widgets, images, etc. could be placed under the left side menu

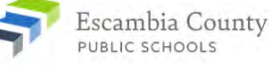

Home Our District Calendars Departments Schools Students Families Staff Community

Home » Departments » Certification » Teacher Certification

Find it Fast »

#### Certification

**Teacher Certification**  $\boldsymbol{v}$ Requirements for a Florida  $\boldsymbol{v}$ **Educators Certificate** Acceptable College Majors  $\overline{v}$ 

**Certification Needs** 

Out of Field Teachers

**»** 

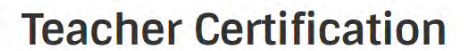

Welcome to Teacher Certification. The purpose of this page is to provide the most current information regarding the rules and laws for Florida Teacher Certification. It is our goal to provide a resource that enables access to information.

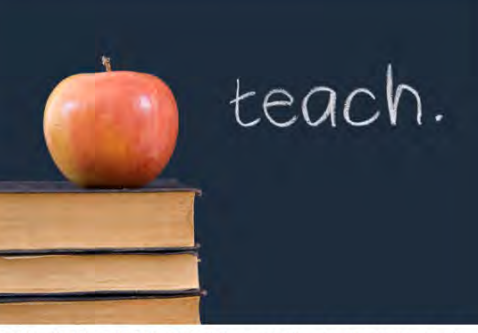

A valid Florida Educator's Certificate is required under Florida Law by all teachers. Our staff will be happy to assist you with the certification process. **Request for Out-of-Field Form Certification Subject Codes Application Status Certification Lookup District Certificate Renewal District Payment Process Florida Exams Educators Certificate Renewal of Professional Certificate Steps for Employees Subject Addition Steps by Exam** or Endorsement

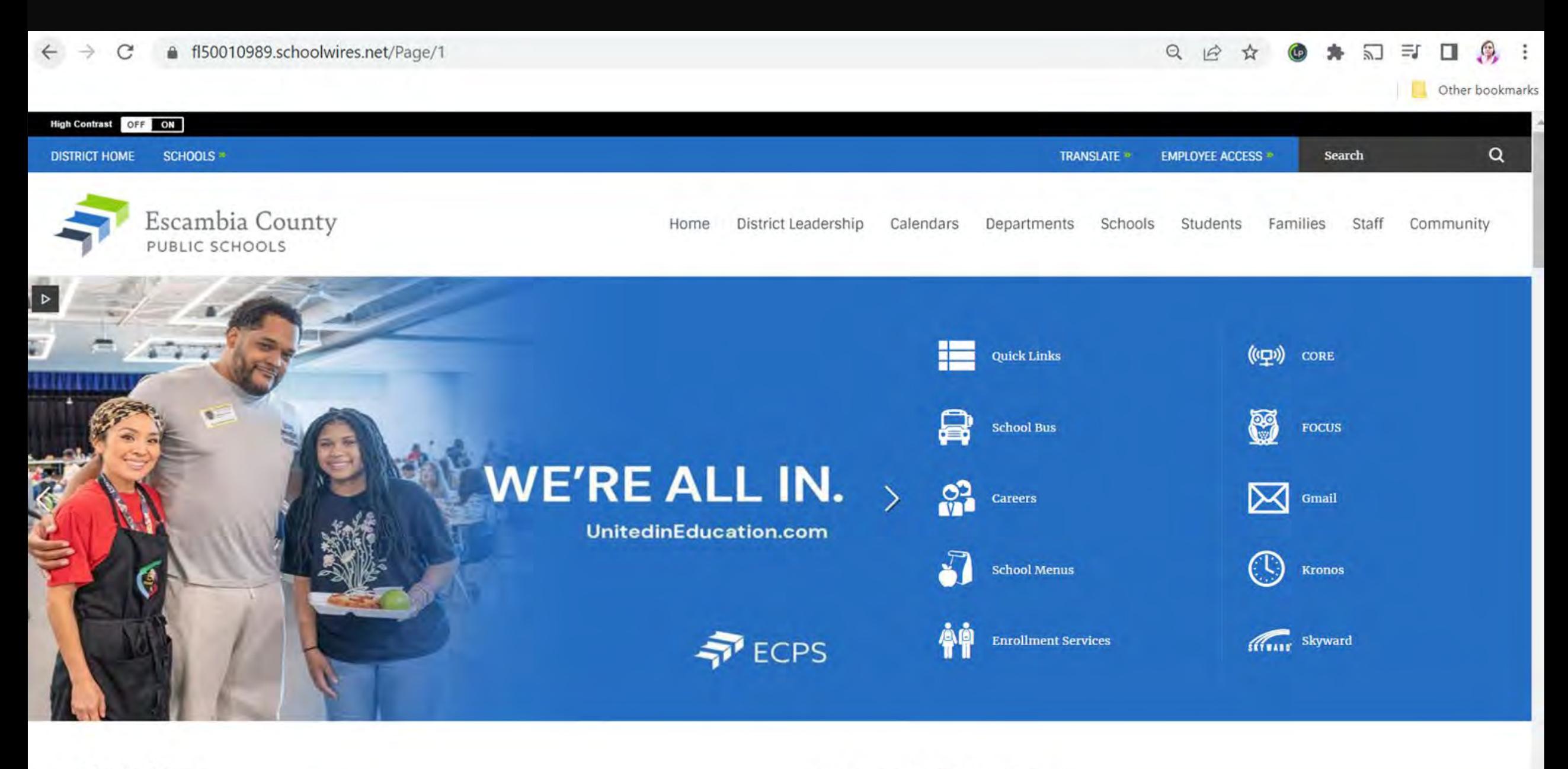

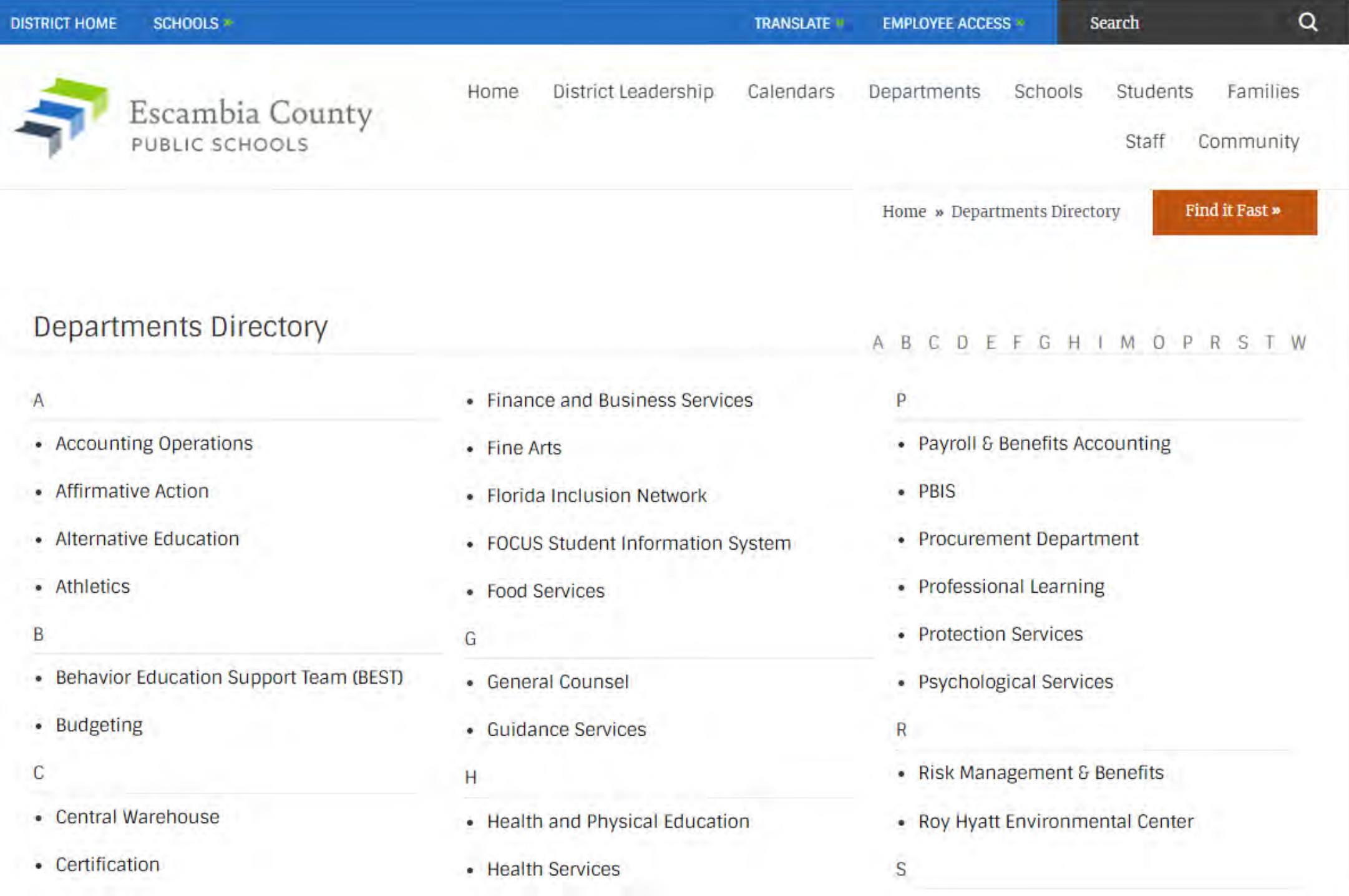

 $\overline{\mathbf{v}}$ 

#### Budget & Finance

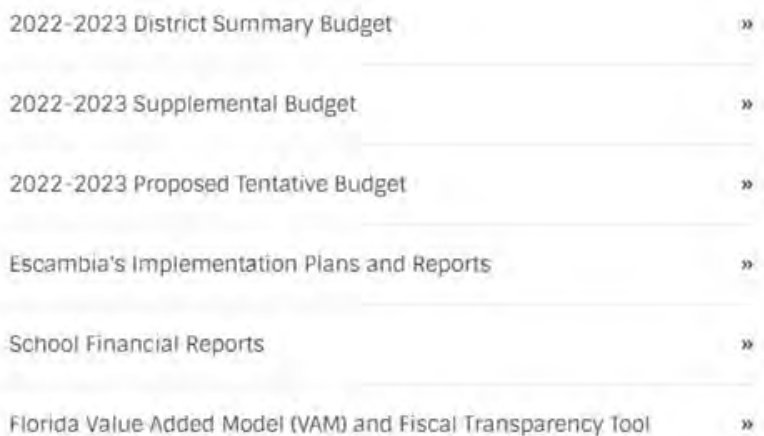

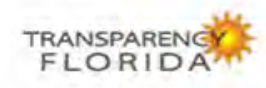

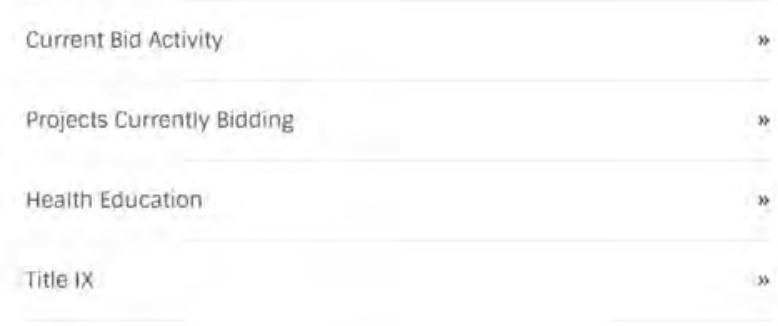

**Family Empowerment Scholarship** (850) 469-5580 schoolchoice@ecsdfl.us

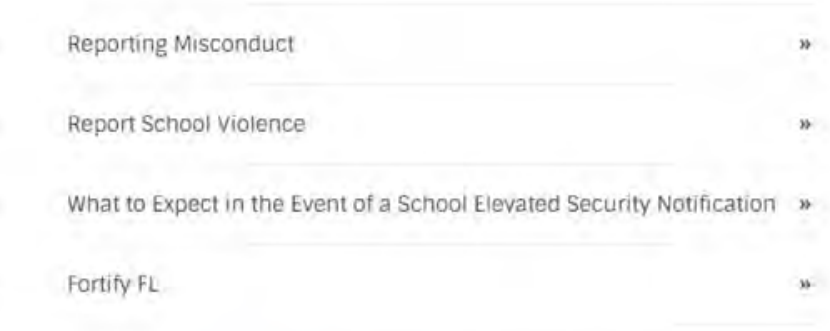

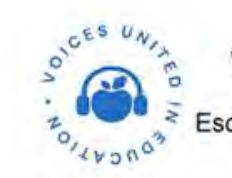

Voices United in Education A podcast presented by Escambia County Public Schools

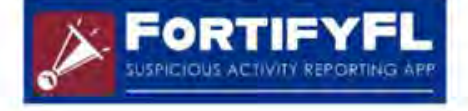

#### Visit Us

75 North Pace Blvd Pensacola, FL 32505

View Map »

#### Phone: (850) 432-6121

#### **Important Links**

Site Map Accessibility Information Policy of Nondiscrimination **Public Records Process** 

#### **Stay Connected**

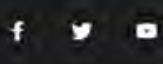

# Site Manager – Working under the Hood

**Signing In Inspecting Your Tools**

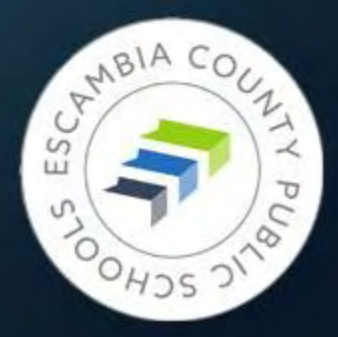

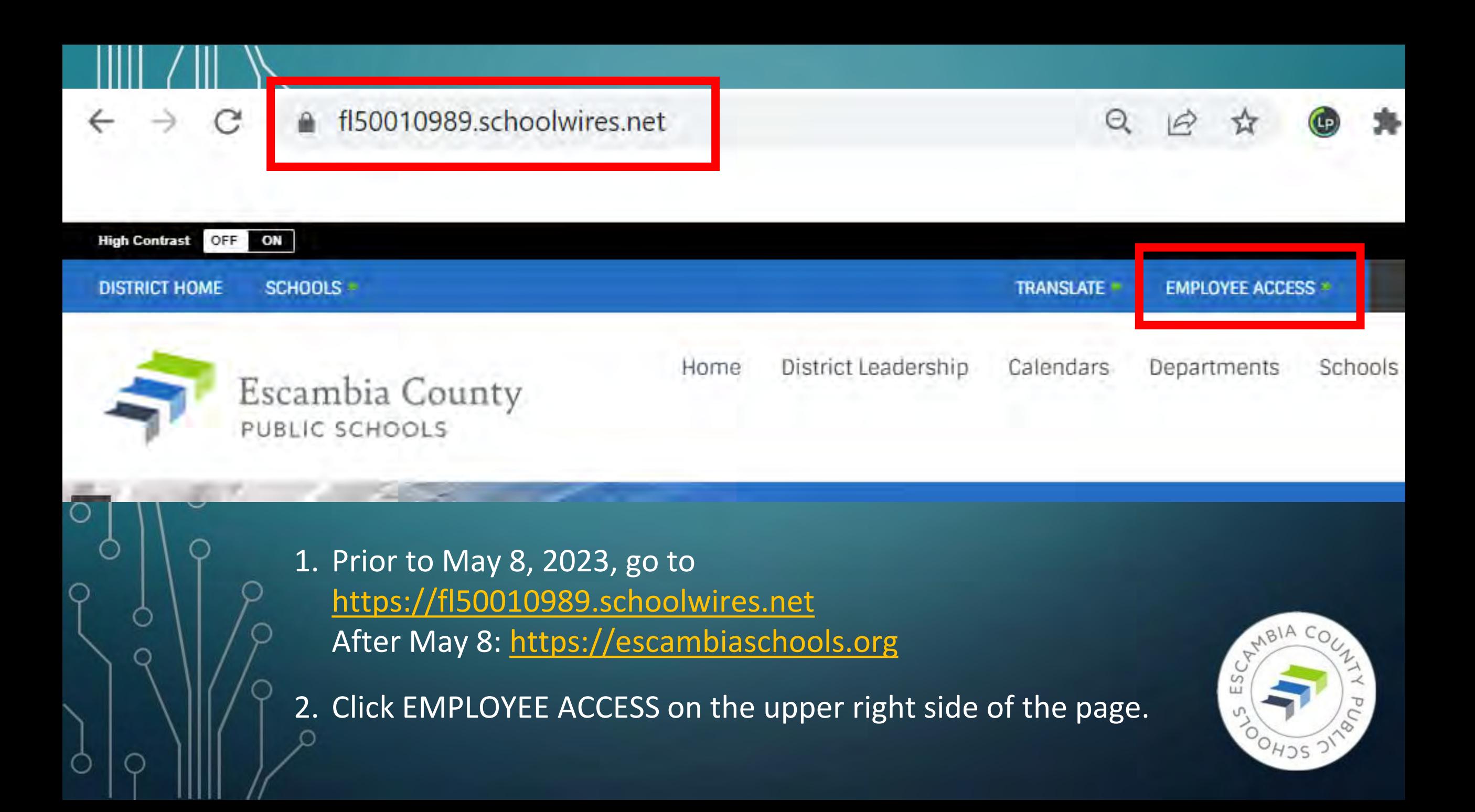

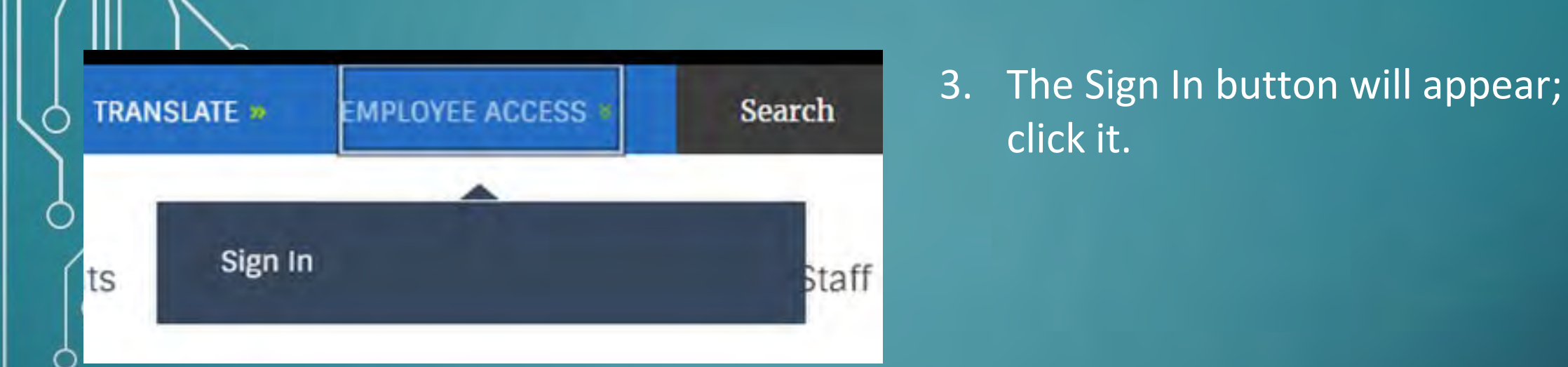

#### Enter your user name and password to sign in.

You can use this site without being registered or signing in, but registered users who sign in may have access to additional

\* User Name:

O

\* Password:

3. Enter your ECPS credentials in the page that appears.

click it.

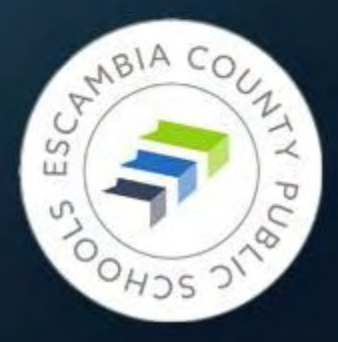

**Sign In** 

Forgot My Password

### **Opening Site Manager**

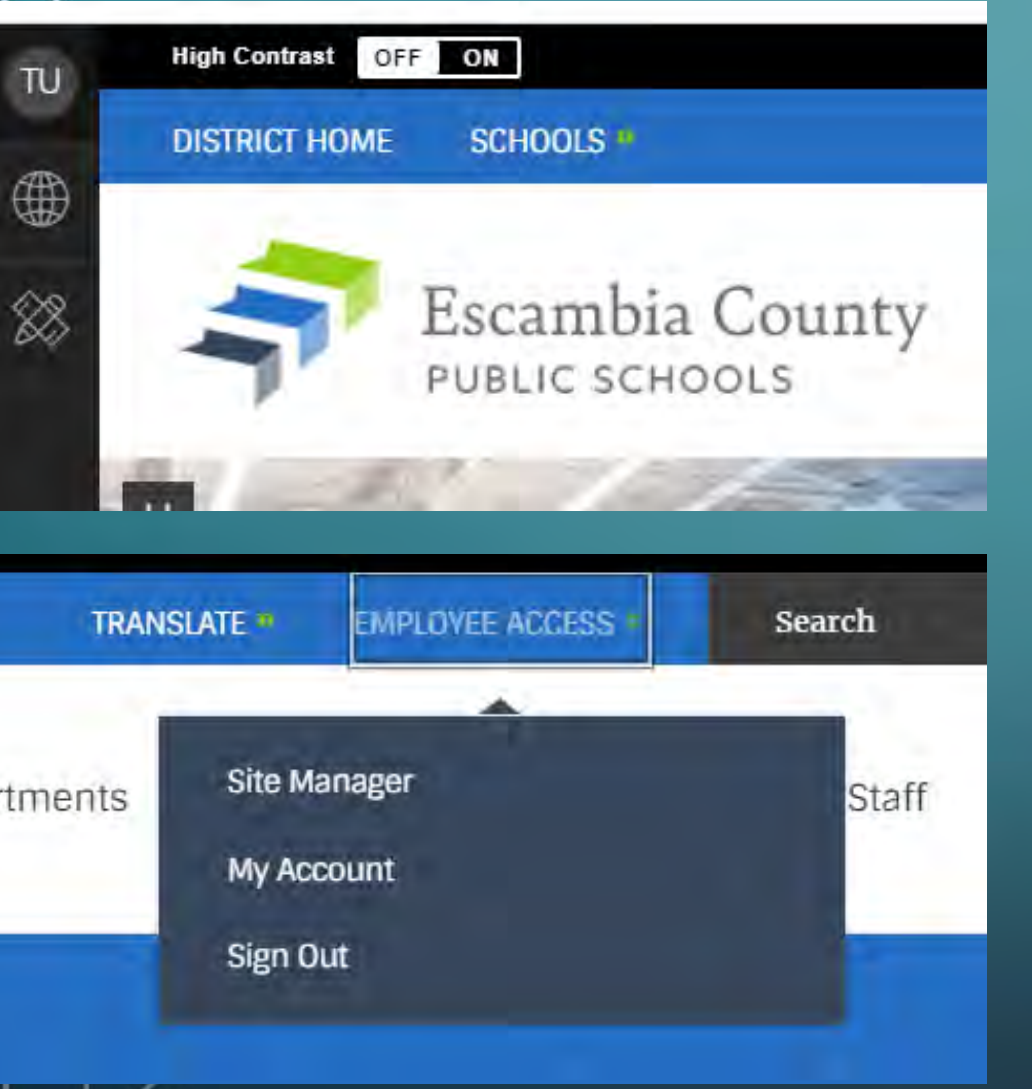

O

On the left margin of the district homepage a black vertical toolbar will be present.

Clicking EMPLOYEE ACCESS again will reveal a new menu where you can choose Site Manager, My Account, or Sign Out.

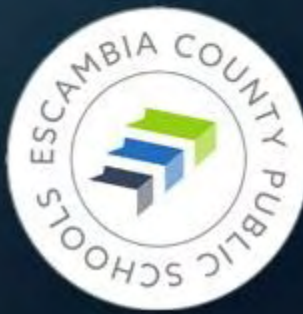

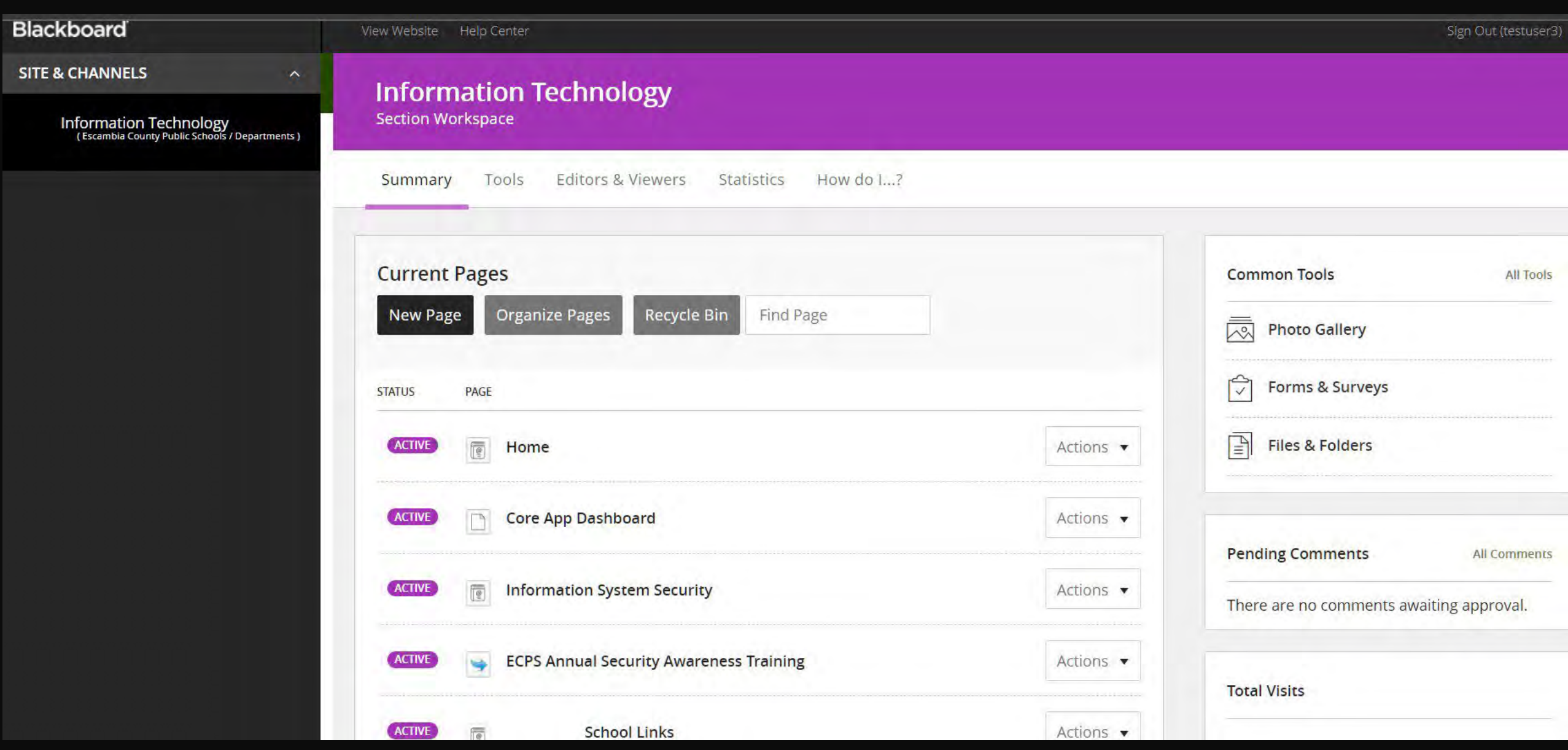

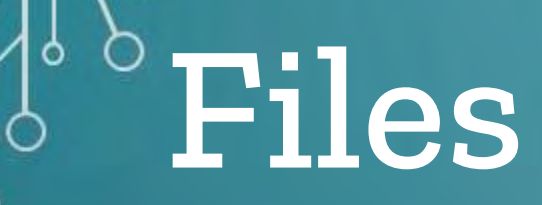

Q

 $\circ$ 

 $\circ$ 

 $\circ$ 

◯

O

#### **Naming Files Uploading Files Organizing Files**

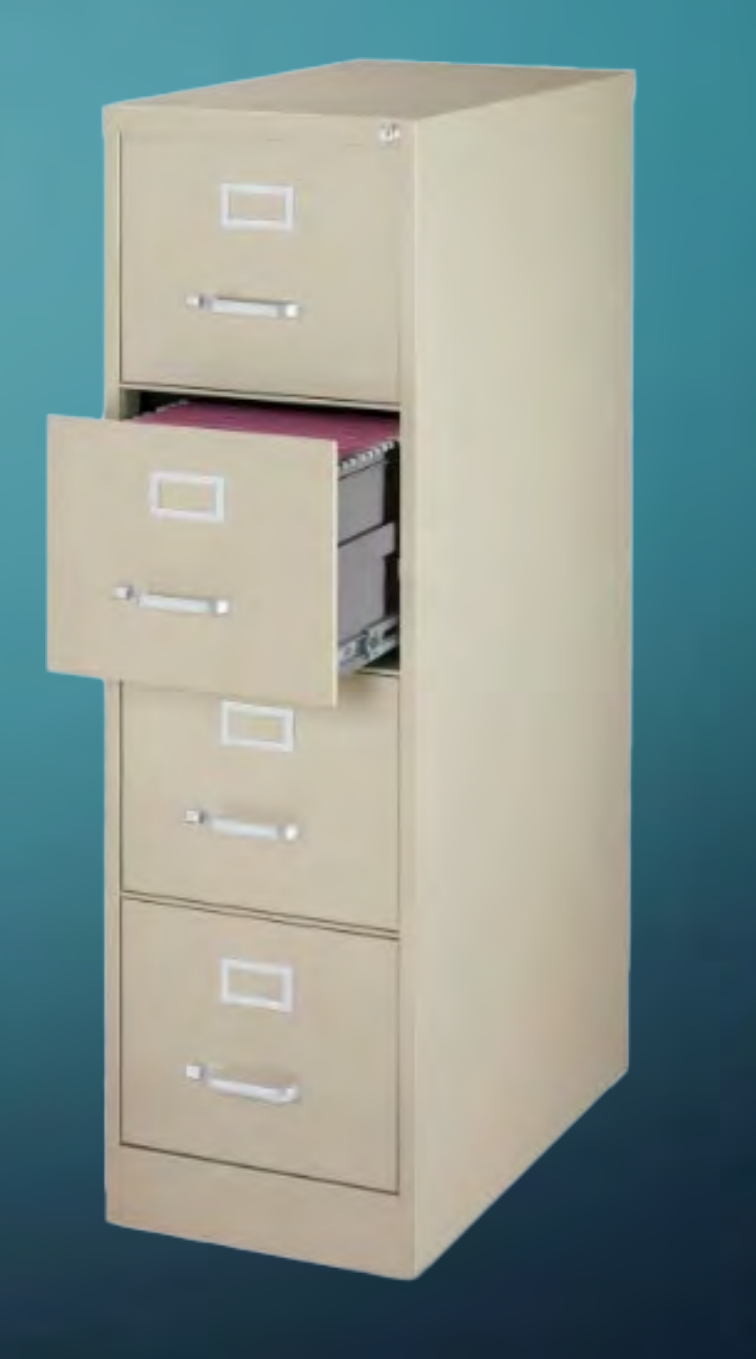

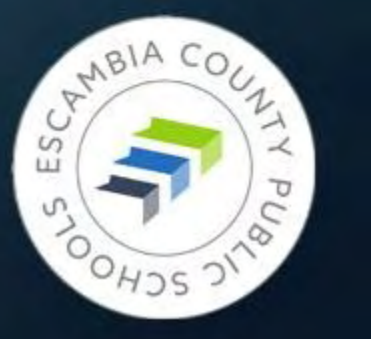

## Accessing and Working with Files

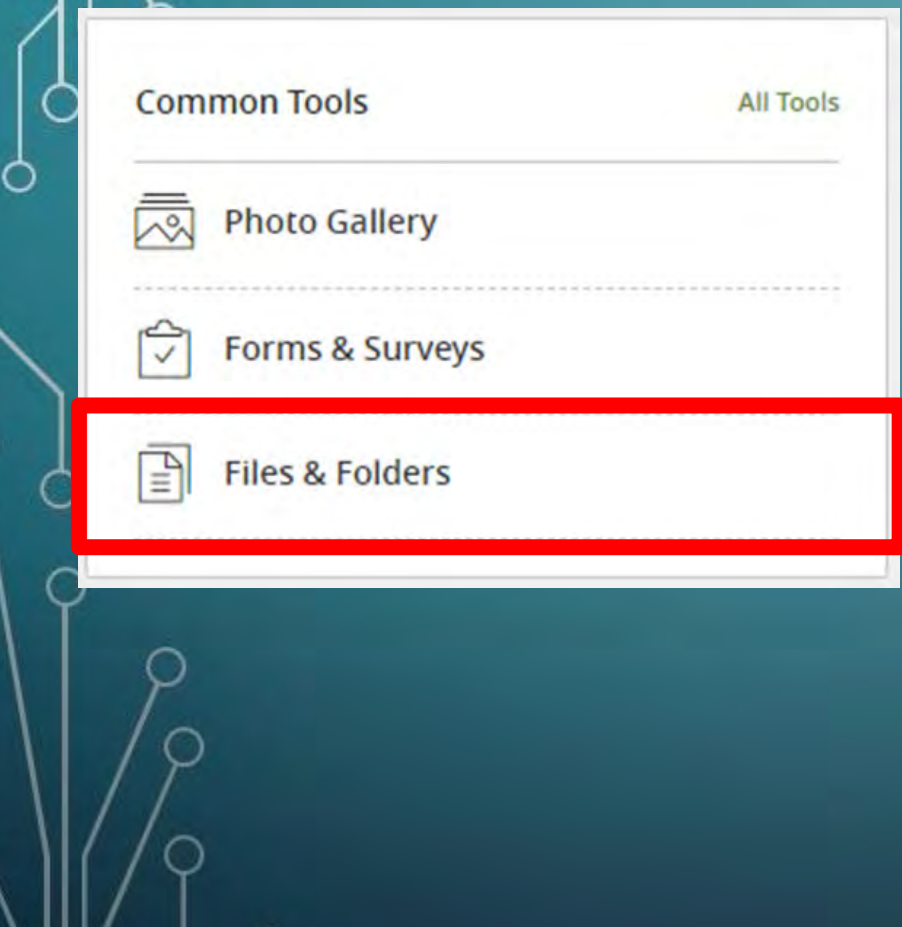

**Files & Folders** – right side of Site Manager in Common Tools box

![](_page_24_Picture_3.jpeg)

![](_page_25_Picture_0.jpeg)

![](_page_26_Picture_4.jpeg)

![](_page_27_Figure_0.jpeg)

## Important Notes on File Names

If you rename a file in Files & Folders, it will break all links to it. You must update the link on your page to go to the renamed file.

File names cannot use these symbols: ( ) &

![](_page_28_Picture_3.jpeg)

![](_page_29_Figure_0.jpeg)

#### **Get Web Address**

Right click a web address to copy it to your clipboard.

#### Full Web Address:

https://fl50010989.schoolwires.net/Page/2981

 $\times$ 

Relative Web Address:

/Page/2981

#### Close

## Inserting a File While Editing a Page

 $\leftrightarrow$  $\overline{I_{\mathsf{x}}}$ L.  $\sim$  $24pt$ Paragraph 隐 匝  $\mathcal{H}$ **Insert File** Lorem ipsum net, co eiusmod B I dunt ut la enim ad minim veniam, quis no nisi ut aliquip ex ea commodo reprehenderit in veluptate velit

- Select the text that will serve as the link.
- Click the **Insert File**  icon on the editing toolbar.

![](_page_31_Picture_4.jpeg)

#### Insert File Link

Select a file location then choose your file and enter link text. If you want, you can set the target for your file link.

![](_page_32_Picture_2.jpeg)

Upload a file from your computer or network.

System Folders: **Top Level Folder** 

 $\pmb{\mathrm{v}}$ 

#### Cloud File

Upload File

Upload a file from your cloud storage provider.

#### **Existing File**

Select a file that has already been uploaded.

#### Shared File  $\mathbb{R}$

Select a file from the shared library.

![](_page_32_Picture_55.jpeg)

Continue

![](_page_32_Picture_56.jpeg)

![](_page_33_Picture_1.jpeg)

## Inserting a File While Editing a Page

smod tempor incididunt n ad minim veniam, qui ut aliquip ex ea commo rehenderit in voluntate

After you click **Insert File**  in the **Insert Link** window, the selected text will be highlighted in pink to show that the file has successfully been linked.

![](_page_34_Picture_3.jpeg)

# $^\circ$ LINKS

Ó

Ō

Ò

**Updating Links Embedding Links Missing Links**

![](_page_35_Picture_2.jpeg)

## Let's Link Up

• All links must be periodically checked to confirm they go to the correct file/site. This is especially true of links to websites outside ECPS.

• If you are working in Files & Folders (the file management system) and you rename a file, such as a pdf, it will break the link to that file. You will have to go to the webpage and relink to the file.

![](_page_36_Picture_3.jpeg)

![](_page_37_Figure_1.jpeg)

Link tool can be accessed by selecting the text you would like to use and clicking on the link icon in the toolbar at the top of the editing area.

![](_page_37_Picture_3.jpeg)

![](_page_38_Picture_19.jpeg)

Clicking that link tool will open the Insert Link dialog box. You can link to another page in the ECPS site, an email address, a web address, or a bookmark to a specific point on a page.

![](_page_38_Picture_3.jpeg)

![](_page_39_Picture_0.jpeg)

![](_page_39_Figure_2.jpeg)

You can also access the tool by right-clicking the mouse on the selected text you want to use.

![](_page_39_Picture_4.jpeg)

O

![](_page_40_Picture_23.jpeg)

Right-clicking opens up this dialogue box and is easy to use when you already have the web address of the site you want to link to.

![](_page_40_Picture_3.jpeg)

![](_page_41_Picture_0.jpeg)

## About the Missing Link…

If you find a broken link to an item or website we ask that you relink the file or remove that link from your page as soon as possible.

![](_page_41_Picture_3.jpeg)

![](_page_42_Picture_0.jpeg)

O

![](_page_42_Picture_1.jpeg)

![](_page_42_Picture_2.jpeg)

**Images on the Homepage A Word about Image Size Resizing Images Uploading Images**

![](_page_42_Picture_4.jpeg)

![](_page_42_Picture_5.jpeg)

![](_page_43_Picture_0.jpeg)

### Image Formats

![](_page_43_Picture_2.jpeg)

• **JPG** – common format for photographs

![](_page_43_Picture_4.jpeg)

• **PNG** – specialized for the web; can be photograph or art; can have transparent background; smaller file size

![](_page_43_Picture_6.jpeg)

• **GIF** – best format for clip art; can be animated; smallest file size

![](_page_43_Picture_8.jpeg)

![](_page_44_Picture_0.jpeg)

## Optimizing Pictures for the Web

**Two measurements to keep in mind:**

• **Dimension** – width, height WCM max width: **1500 px**. Height can vary.

• **File Size** – smaller file sizes help webpages load much faster.

![](_page_44_Picture_5.jpeg)

![](_page_45_Picture_0.jpeg)

## Big, Beautiful Phone Pictures

Terrific image color, quality, and depth Ideally need to be modified for best web results **Solution:**

• Shrink dimensions by using program such as Finalsite Image Editor, Canva, etc.

• Reduce file size by processing picture with tinypng.

![](_page_45_Picture_5.jpeg)

![](_page_46_Picture_0.jpeg)

### 1 Picture = 1000 Words

• Good file name, hints at what it is

### • It is HUGE!

![](_page_46_Picture_4.jpeg)

RhoadsFarm2014. **JPG** 

> Item type: JPG File Date taken: 8/15/2014 4:23 PM Dimensions: 2592 x 1936 Size: 3.33 MB

### **But…we can fix it.**

![](_page_46_Picture_8.jpeg)

![](_page_47_Picture_0.jpeg)

 $\Omega$ :

 $\Box$ 

 $\sum$ 

 $Q \quad \not\boxtimes$ 

![](_page_48_Picture_1.jpeg)

![](_page_48_Figure_2.jpeg)

![](_page_49_Picture_0.jpeg)

## Before & After

![](_page_49_Picture_17.jpeg)

![](_page_49_Picture_3.jpeg)

![](_page_50_Picture_0.jpeg)

### The Flip Side – Image Too Small

• Inserting picture into a space that is larger than its actual dimensions causes "blow out" – picture becomes fuzzy, loses detail

• Looks particularly horrible on larger screen sizes

#### **AVOID USING BADGE PHOTOS ON WEBPAGES**

Use "Image Coming Soon" or similar icon instead

![](_page_51_Picture_5.jpeg)

#### **Staff Directory**

![](_page_52_Picture_29.jpeg)

#### **About Teacher**

#### **Georgia Belles**

Georgia joined Escambia County Public Schools as a full-time computer programmer in October 2022. Her previous work experience includes library and information management, graphic design, and front-end web design.

![](_page_53_Picture_0.jpeg)

![](_page_53_Picture_1.jpeg)

# WCM Quirks

Õ

O

o

**And How to Deal with Them**

## Random, Yet Helpful Advice

- **Save early, save often**
- **Save in new window** whenever choice is given
- Two monitors will save your life. Use split screen if using a laptop or one monitor.
- Keep local copies of ALL of your files, especially the original images
- When updating an email address, make sure the link attached to the email address changes, as well

![](_page_54_Picture_6.jpeg)

### What's In a Name?

• **The Escambia County School District is now officially known as Escambia County Public Schools.**

• Please change any instances of Escambia County School District or ECSD to Escambia County Public Schools or ECPS.

![](_page_55_Picture_3.jpeg)

is now

![](_page_55_Picture_5.jpeg)

![](_page_55_Picture_6.jpeg)

# You've Got Questions?

**We've Got Answers**

![](_page_56_Picture_2.jpeg)

![](_page_56_Picture_3.jpeg)

## Getting website technical support

- Submit a ticket to **[support@ecsd.zendesk.com](mailto:support@ecsd.zendesk.com)** • Describe the problem you're having • Include a link to the page you need help with • Include details about any app that's causing
	- problems
- If you're having trouble with an image, include it in your ticket

![](_page_57_Picture_4.jpeg)

## The Biggest Immediate Tasks

- Compare your School Loop site to the new WCM site and see what, if any, updates need to be made
- Begin removing files from School Loop locker
- Check **every** link to an outside webpage to confirm it is still valid

•

- Update links/upload documents in any document that has a School Loop link in it.
- Update instructional documents containing screenshots of SchoolLoop

![](_page_58_Picture_6.jpeg)